## Select **Project** on the upper right side of the screen.

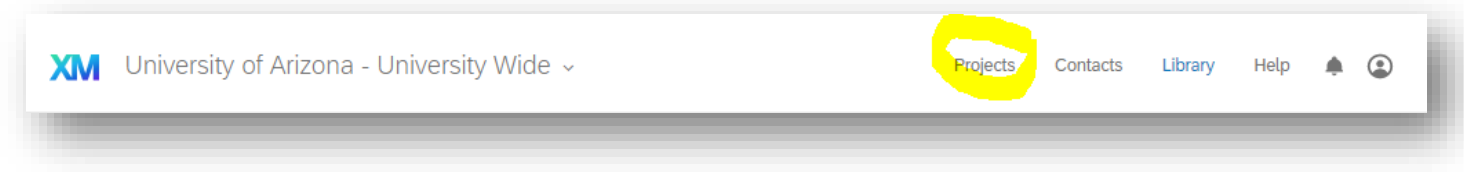

## Select the blue button "**Create new project**" under the upper right menu.

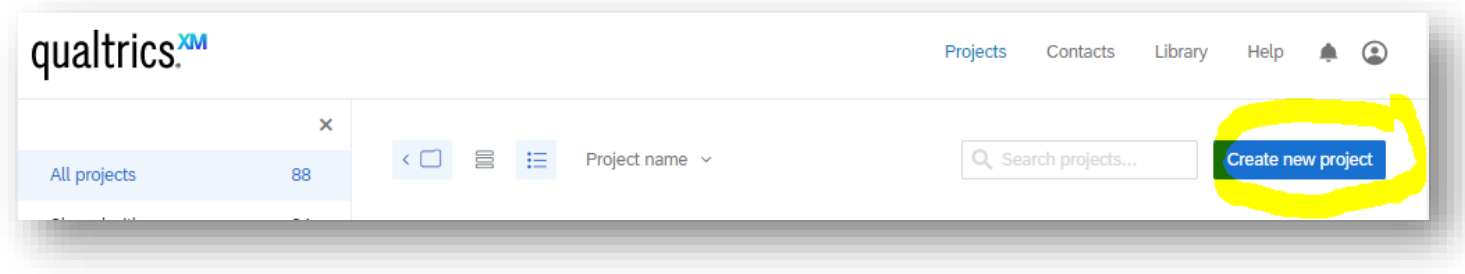

Click the icon to create your own Survey.

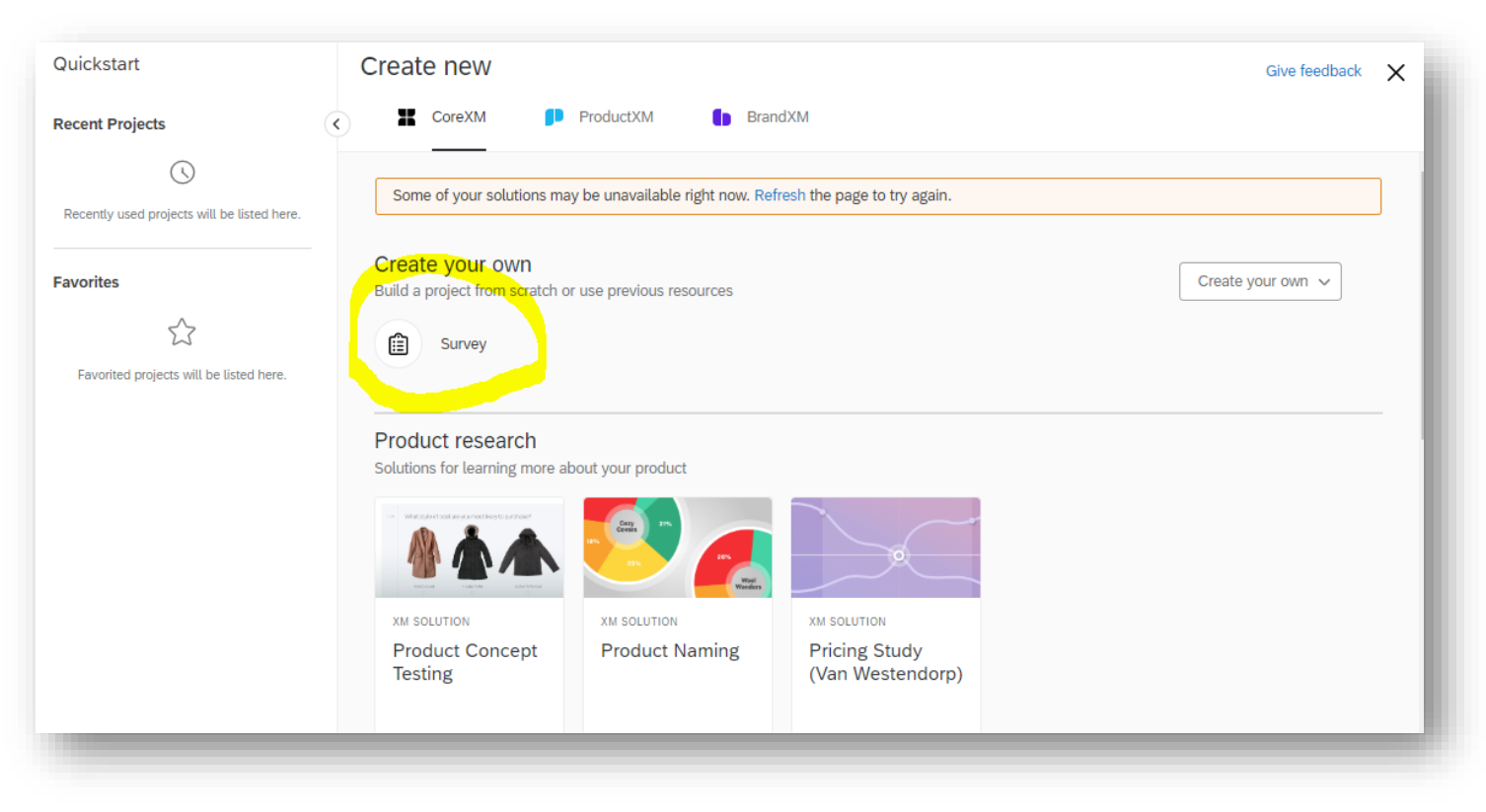

**Type the name of the project** for the annual review survey in the text box and **select** "**From Library**" under the text box.

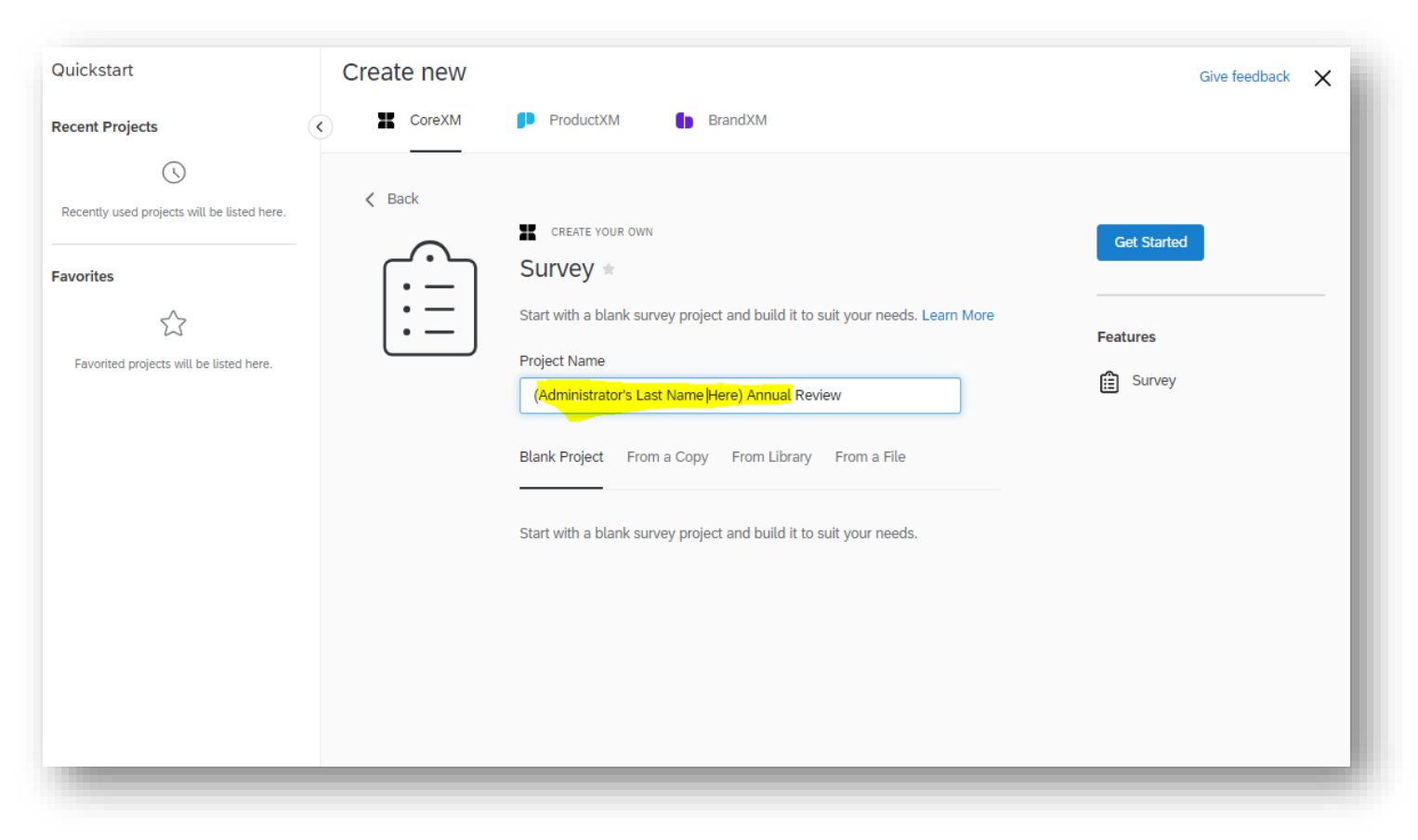

Select "**University of Arizona – University Wide**" under Library.

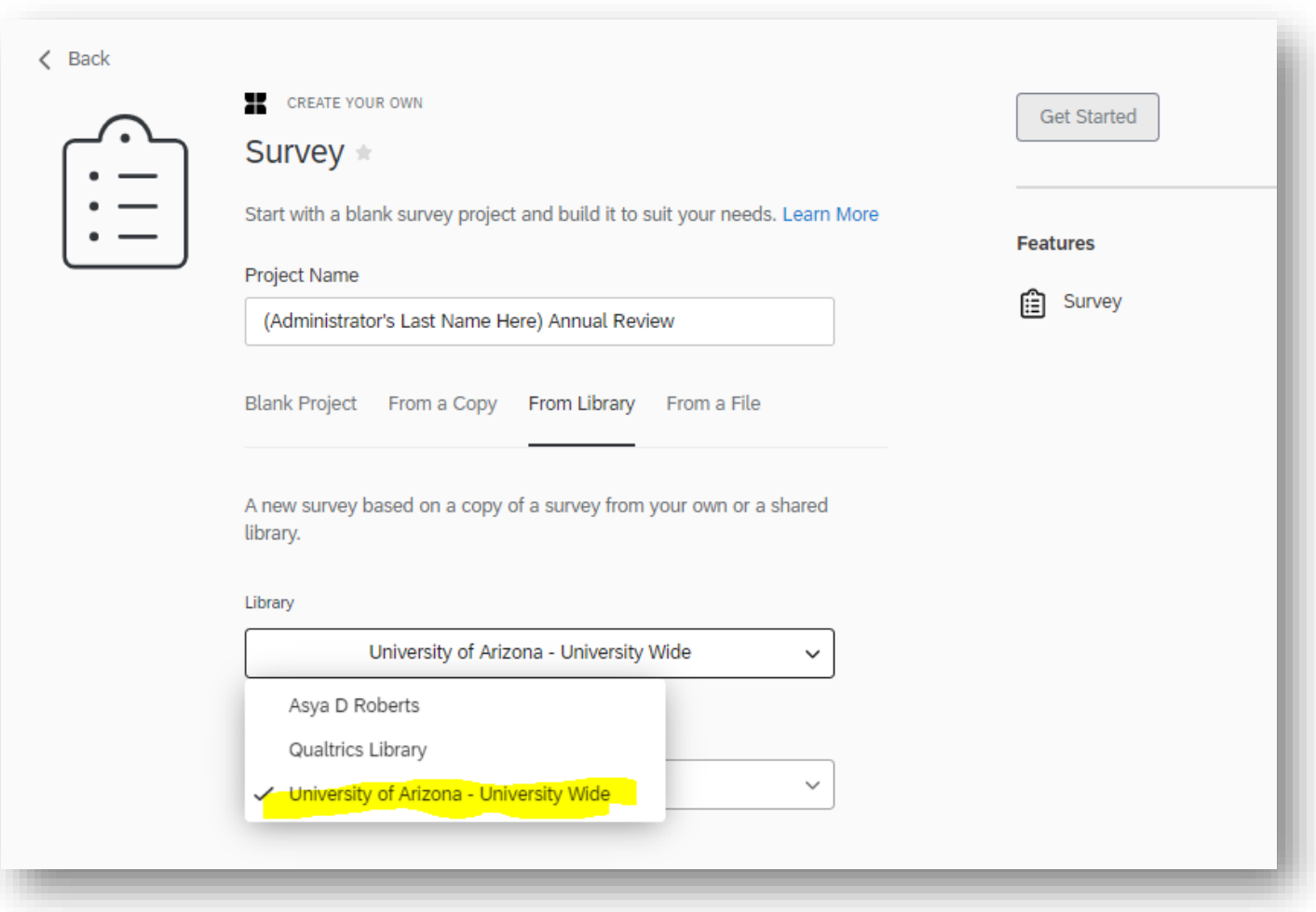

Select "**Faculty Affairs**" folder and "**Admin Annual Review Survey…2020."** Click the blue button to the right side, "**Get Started**" to finish the survey as a project.

Please do not change any of the question items on the survey.

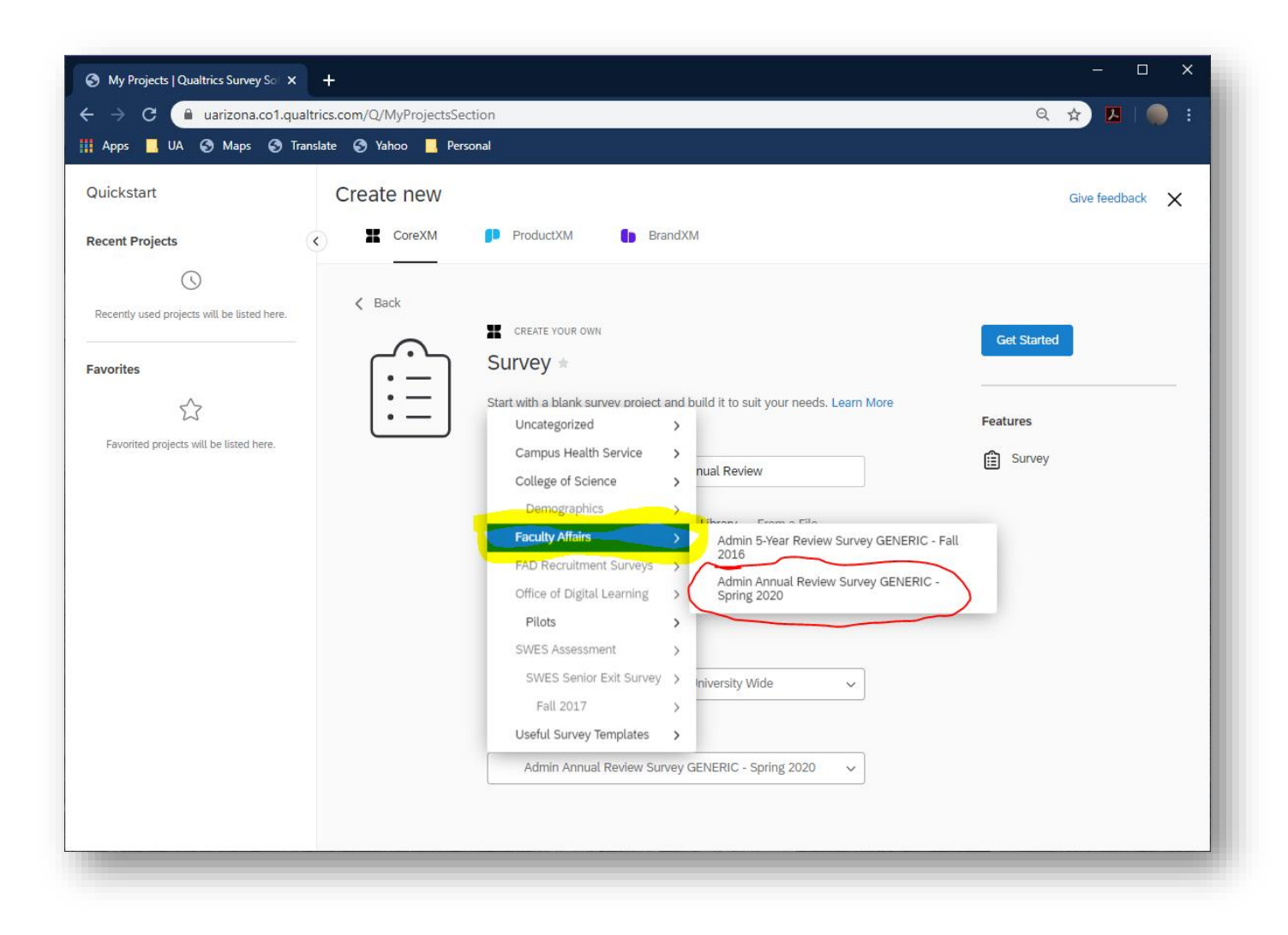